# Digital Downloads

## **How to Put Library Books from OverDrive on Your Kindle — a Visual Tutorial**

To begin, you'll need to have a Kindle account and a Kindle device (such as the eReader, iPad with installed app, etc.). You can obtain an account at [www.amazon.com](http://www.amazon.com/) and get the app at the iTunes App Store or Android Marketplace. **In order to download wirelessly, wi-fi connection is REQUIRED. 3G WILL NOT WORK ON KINDLE DEVICES.**

Digital Downloads Collaboration  $\text{m}$  = Q Huckleberry Finn **RR RE** Showing 1-21 of 21 results for "Huckleberry Finn" Sorted by relevance  $\checkmark$ Filters  $\checkmark$ WAIT LIST THF **ENTURES OF HUCKLEBERRY FINN** THE ADVENTURES OF HUCKLEBERRY MARK TWAIL<sup>...</sup> The Adventures of The Adventures of **Huckleberry Finn Huckleberry Finn** by Mark Twain by Mark Twain n AUDIOBOOK  $M$  EBOOK 因 因 **BORROW** PLACE A HOLD **AVAILABLE WAIT LIST** MARK TWAIN The Adventures of<br>Huckleberry Finn **Adventures** of **Huckleberry** Finn Twain, Mark ...  $\circledcirc$ **Adventures of Huckleberry** The Adventures of Finn **Huckleberry Finn** 

Quick access to your Account, including Loans, Holds, Wish List, Recommendations, and Settings, accessible any time!

## **Step 1. Check out your book on Overdrive**

Visit www.wclibrary.info/ecollection and select 'Digital Downloads - OverDrive'. Tap the 'Search' in the upper left, and just below, 'Advanced' will appear. Select that. Pick your search options (i.e. Author, All eBooks, only available copies, etc.) and click the 'Search' button. Browse the titles that appear, and expand the filters above\* to find the eBook you want. When a title is available for checkout, the blue banner says Available.' There is also a 'Borrow' link beneath the title so you can check it out right away. If the book has holds, the banner will be white and say 'Wait List'. To place a hold, simply tap the words. You will be prompted to login, then type in your email if it's your first time. If the title is available, tap the 'Borrow' below the cover of the book. Click on it, and follow the directions to sign in with your library card number to check out. To read more about the book, such as book flap and series info, tap on the book cover. The circle with three dots offers the options of listening to a sample, viewing details, or additional recommendations (See screen blow-up in **red**)!

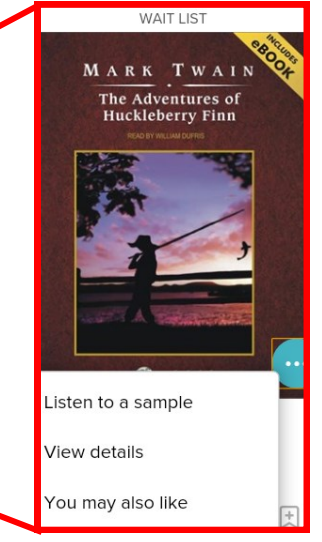

**\*Appearance will vary by device.**

国

by Mark Twain

**П** ЕВООК

**BORROW** 

**\*REMEMBER: Check to make sure the eBook you have chosen is compatible for your device.\***

因

by Mark Tw

n AUDIOBOOK

PLACE A HOLD

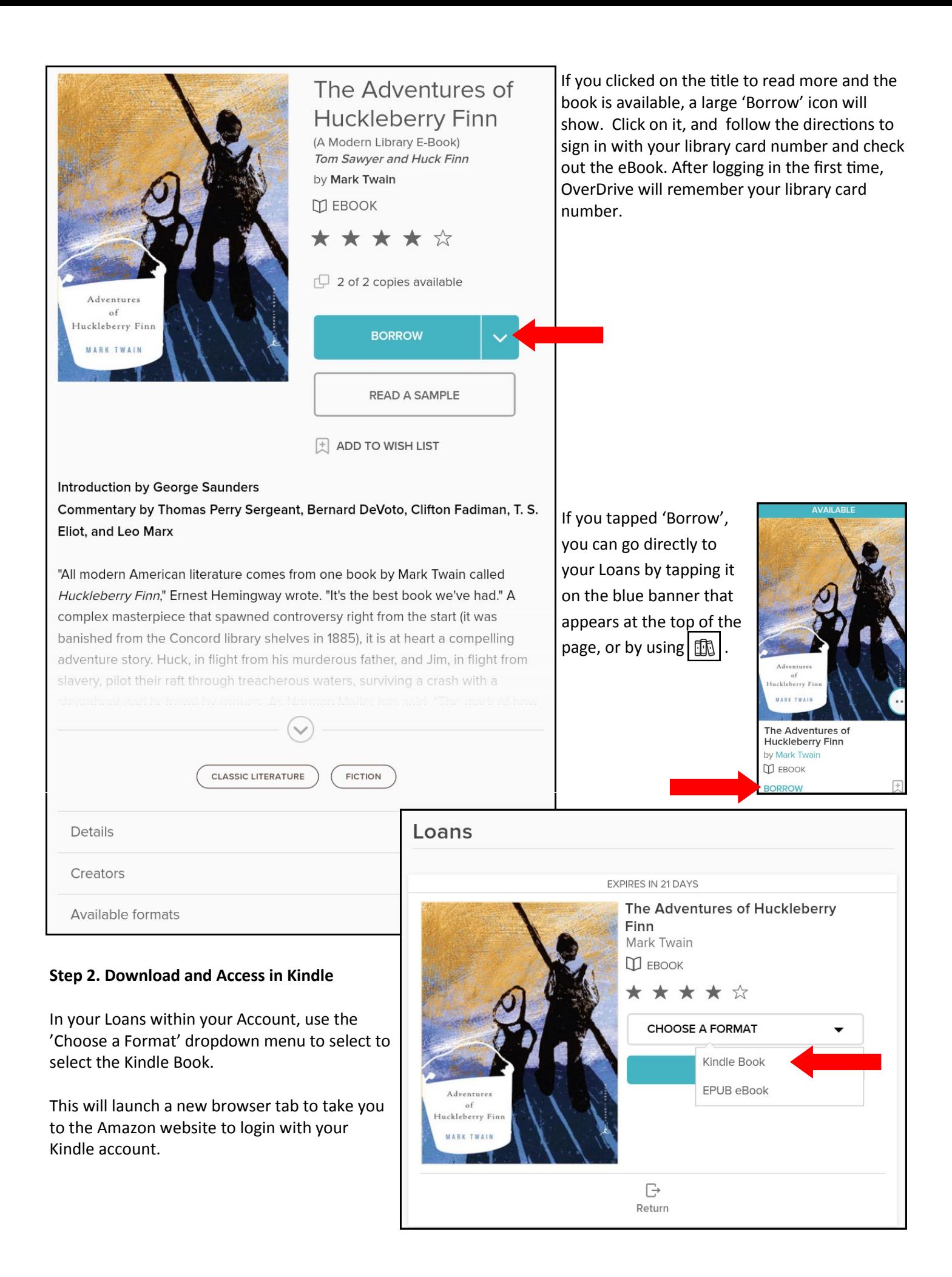

#### **Get Your Digital Library Loan**

Logging into your Kindle account will enable you to choose the device you want to send your Library book.

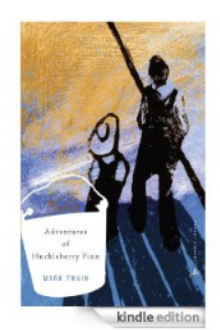

### The Adventures of Huckleberry Finn: (A Modern Library E-Book) [Kindle Edition] Mark Twain (Author) . Digital library books require an active Wi-Ei connection for Digital informally books in equine an accure with the wireless delivery to a Kindle device. Library books will not<br>be delivered via your Kindle's 3G connection.

. Kindle automatically backs up all of your notes and kindlights. If you choose to purchase the book at a later<br>date from the Kindle Store or check it out again, all your notes and highlights will be preserved.

Expiration Date: November 17, 2016

Return Book

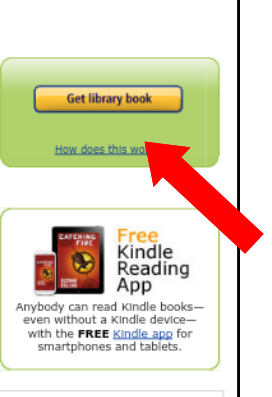

You may end your Library Loan early by visiting Manage Your Content and Devices and choosing<br>"Return This Book" or return the book now by clicking below.

#### **Thanks, Centerville!**

Your digital library book will be delivered to Centerville's 2nd Fire. Your Kindle will download The Adventures of Huckleberry Finn: (A Modern Library E-Book) the next time it connects to Wi-Fi. If you would like to manage your digital titles, go to Manage Your Content and Devices.

To transfer to your device via USB, click Download now (Learn more).

**ONLY USE IF DOWNLOADING** 

**THROUGH COMPUTER AND USB!**<br>You can also send your book to other registered devices at Manage Your Content and Devices or read on other devices using our Free Kindle Reading Apps.

> Continue shopping the Kindle store

Click on the 'Get library book' icon (where the red arrow is pointing in the screenshot above) to send your Library book to your chosen device.

₩

**LIBRARY** 

**STORE** 

### **Step 3. Access the eBook to your Kindle or Kindle app**

Launch your Kindle app on your device or go to the home screen of your Kindle Fire or Kindle device. Sync and check for new items if needed. Your Library book will be listed. Select your book and the title will be downloaded. Enjoy!

#### **BOOKS** VIDEO GAMES Е

FROM YOUR BOOKS LIBRARY

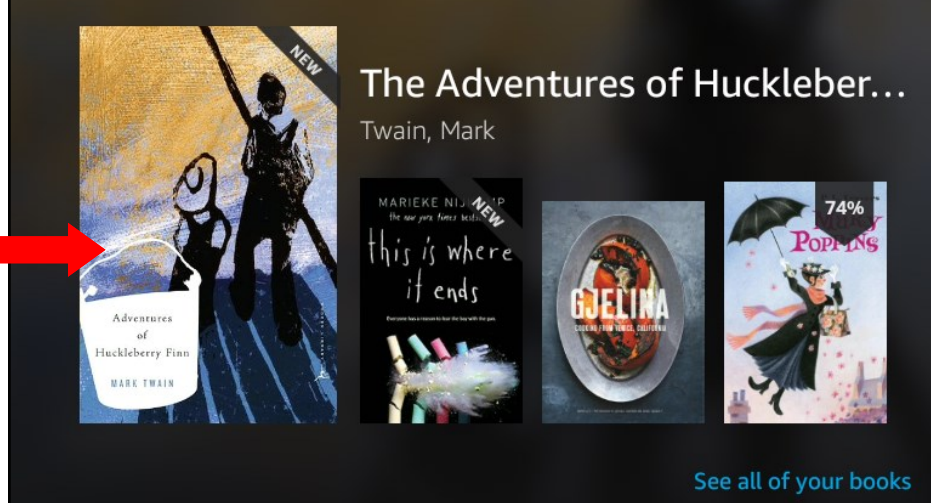

### **Step 4. Return the eBook from your Kindle Account**

Your library book will expire after the lending period is over and you won't be able to access it on your Kindle any more. **\*It will not disappear! It will say 'Borrow Expired!'\***  If you want to return the eBook before the lending period is over, either so that you can check out more or just because you want other people to have access to the eBook, you can also return it just like you would a regular book.

How to Return: Follow the instructions listed under the books in your Loans in Digital Downloads or directly by accessing 'Manage Your Content and Devices' in your Amazon Kindle Account through a **computer or Kindle Fire**.

First, login into your Amazon Kindle account and select 'Manage Your Content and Devices':

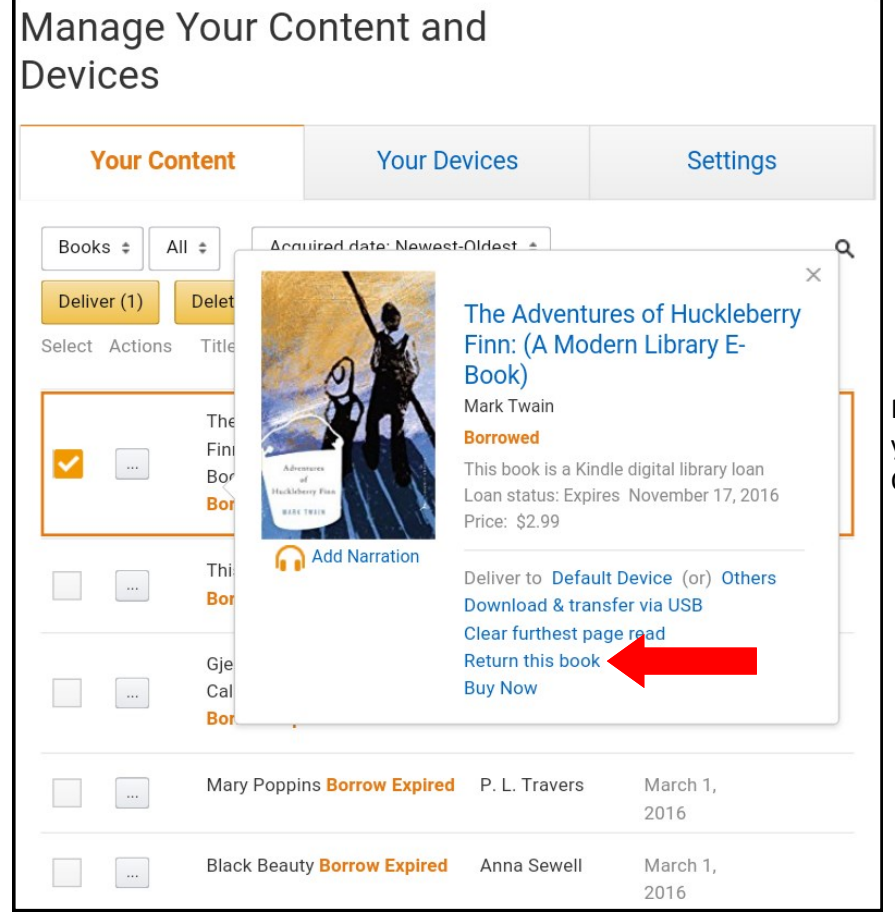

## Hello, Centerville Your Account Try Prime **Your Account Your Orders** Your Lists Your Recommendations Your Subscribe & Save Items **Your Digital Subscriptions Your Service Requests** Your Prime Membership Your Garage Register for a Business Account Your Amazon Credit Card Accounts Manage Your Content and Devices **Your Video Subscriptions Your Music Subscriptions** Your Music Library **Your Prime Photos** Your Prime Video Your Kindle Unlimited **Your Watchlist** Your Video Library Your Android Apps & Devices Not Centerv...? Sign Out

From here, simply select the Library books you want to return by clicking on 'Actions'. Choose the action you want to take.

### **Additional questions? Contact us!**

Centerville Library: 937-433-8091 ext. 2 or cvref@wcpl.lib.oh.us Woodbourne Library: 937-435-3700 ext. 2 or wbref@wcpl.lib.oh.us 10/16 ATW

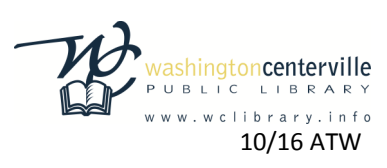